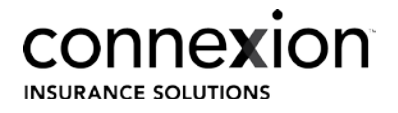

## MyBusiness Process Guide: Training and **Certifications**

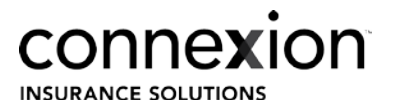

## Table of Contents

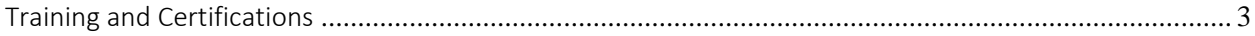

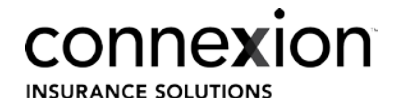

## <span id="page-2-0"></span>Training and Certifications

**Objective**: Producer self service ability to update and upload training and certification documents directly onto the myBusiness Producer portal platform.

- 1. Log into MyBusiness
- 2. At the top of the page, hover on 'My Producers' and click on 'Producer Certifications'.

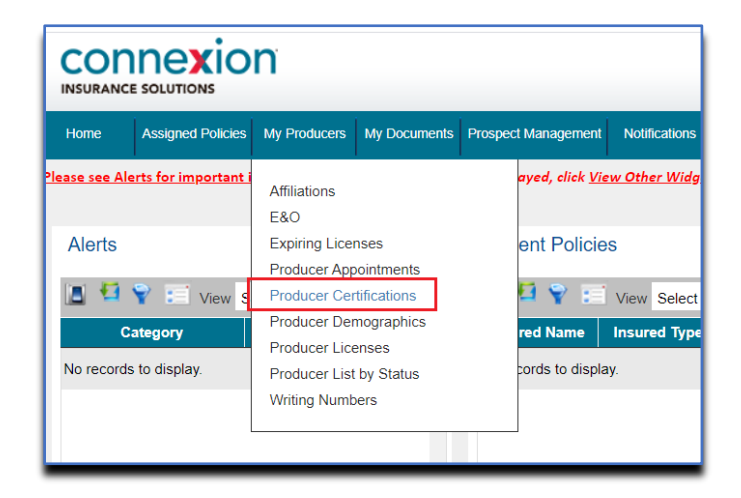

- 3. In the new screen, select 'View Certifications' from the left-hand menu.
- 4. Use search parameter, Certification Status 'Pending'
- 5. Click 'Search' to generate the Certification data

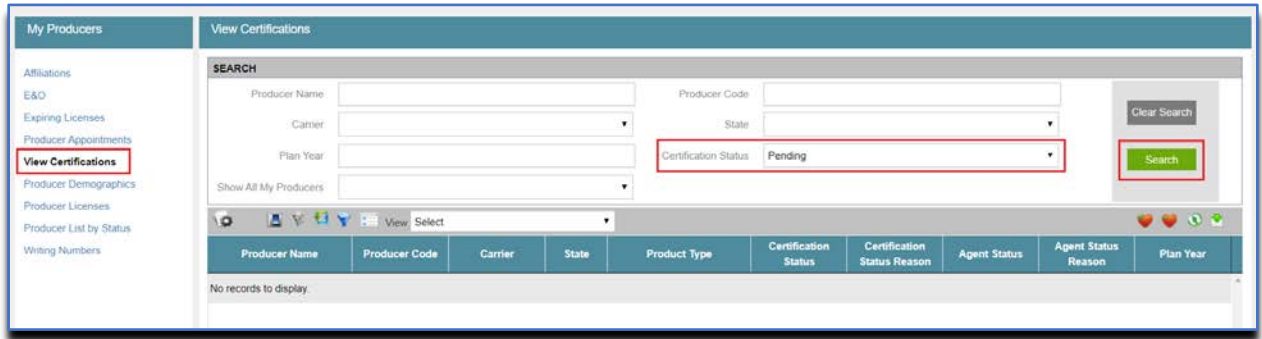

- 6. From the search results, click the 'Carrier' link that requires an update.
	- a. Action item selected must be in 'Pending' status.

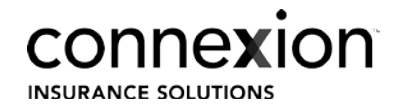

- 7. In the new screen, Training and Certifications, populate the required fields;
	- a. Status: Active
	- b. Status Reason: Pass
	- c. Completed Date: date of completion

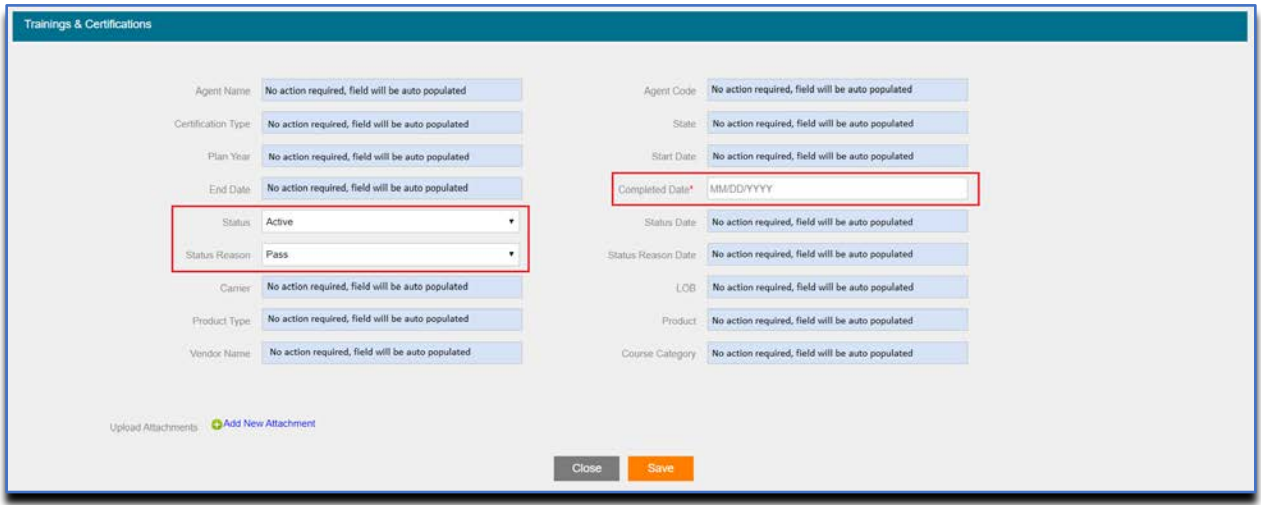

- 8. Upload the supporting documents using the 'Add New Attachment' link
- 9. In the 'Document' pop up window, populate the following fields prior to attaching the document:
	- a. Document Name: Your document name
	- b. Category: Training & Certifications
	- c. Sub Category: Training & Certifications

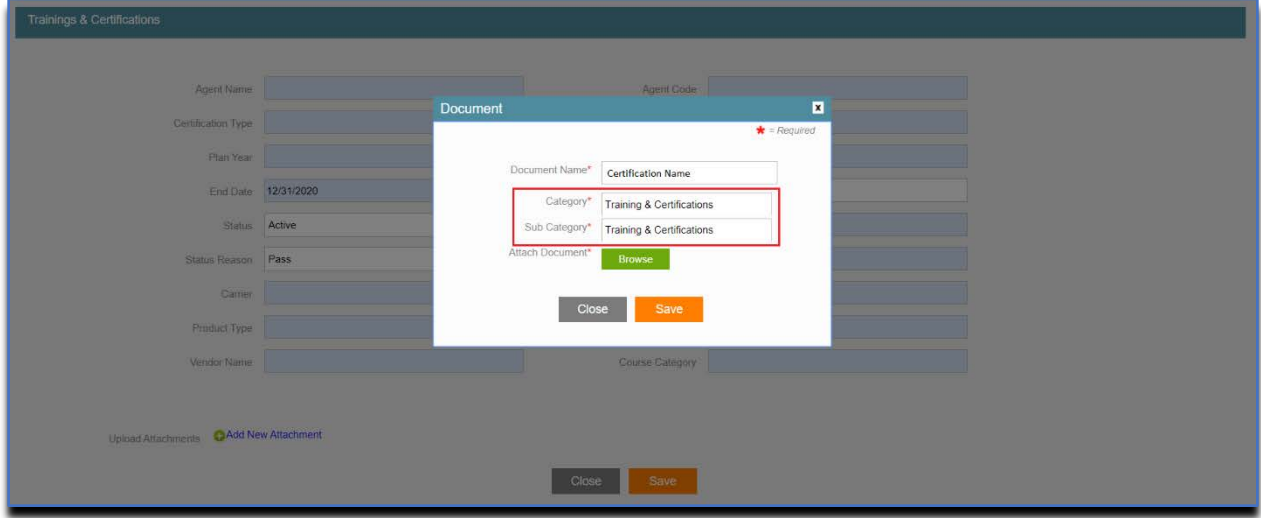

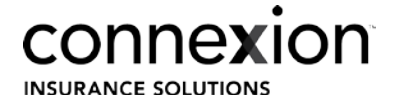

- 10. Click 'Save' when all fields have been completed and your file has been attached.
- 11. Click 'Save' when all Training and Certification required fields have been completed.